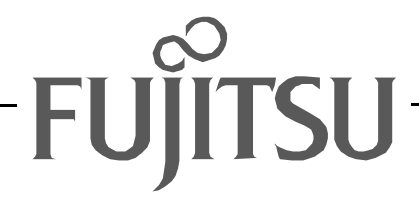

# Fujitsu LifeBook P Series **BIOS Guide**

LifeBook P Series Model:

P-1032

P-1035

Document Date: 02/01/02 Document Part Number: FPC58-0653-01

# **FUJITSU PC CORPORATION**

Download from Www.Somanuals.com. All Manuals Search And Download.

# **P Series BIOS BIOS SETUP UTILITY**

The BIOS Setup Utility is a program that sets up the operating environment for your notebook. Your BIOS is set at the factory for normal operating conditions, therefore there is no need to set or change the BIOS environment to operate your notebook.

The BIOS Setup Utility configures:

- **•** Device control feature parameters, such as changing I/O addresses and boot devices.
- **•** System Data Security feature parameters, such as passwords.

#### **Entering the BIOS Setup Utility**

To enter the BIOS Setup Utility do the following:

- 1. Turn on or restart your notebook.
- 2. Press the [**F2**] key once the Fujitsu logo appears on the screen. This will open the main menu of the BIOS Setup Utility with the current settings displayed.
- 3. Press the [RIGHT ARROW] or [LEFT ARROW] key to scroll through the other setup menus to review or alter the current settings.

#### <span id="page-1-0"></span>**Navigating Through The Setup Utility**

The BIOS setup utility consists of seven menus; Main, Advanced, Security, Power, Boot, Info and Exit. This document explains each menu, including all submenus and setup items.

The following procedures allow you to navigate the setup utility menus:

- 1. To select a menu, use the cursor keys:  $[\bullet]$   $[\bullet]$ .
- 2. To select a field within a menu or a submenu, use the cursor keys:  $[ 1 ], [ 1 ]$ .

# **POINTS**

- **•** Selecting a field causes a help message about that field to be displayed on the right-hand side of the screen.
- **•** Pressing the Enter key with the highlight on a selection that is not a submenu or auto selection will cause a list of all options for that item to be displayed. Pressing the Enter key again will select the highlighted choice.
- 3. To select the different values for each field, press the [**Spacebar**] or [**+**] to change to the next higher selection and [**F5**] or [**-**] to go to the next lower selection.
- 4. To activate a submenu press **[Enter**].
- 5. To return to a menu from a submenu, press [**Esc**].
- 6. To go to Exit menu from another menu, press [**Esc**].
- 7. Pressing the [**F9**] key resets all items in the BIOS to the default values.
- 8. Pressing the [**F10**] key saves the current configuration and exits the BIOS Setup Utility. You will be asked to verify this selection before it is executed.
- 9. Pressing the [**F1**] key gives you a general help screen.

#### **Entering the Setup Utility After a Configuration Change or System Failure**

If there has been a change in system configuration that does not match the parameter settings stored in your BIOS memory, or there is a failure in the system, the system beeps and/or displays an error message after the Power On Self Test (POST). If the failure is not severe, it will give you the opportunity to modify the settings of the setup utility, as described in the following steps:

1. When you turn on or restart the computer there is a beep and/or the following message appears on the screen:

Error message - please run SETUP program Press <F1> key to continue, <F2> to run SETUP

2. If an error message is displayed on the screen, and you want to continue with the boot process and start the operating system anyway, press the [**F1**] key.

## **POINTS**

If your settings require it, you may be asked for a password before the operating system will be loaded.

- 3. If an error message is displayed on the screen, and you want to enter the setup utility, press the [**F2**] key.
- 4. When the setup utility starts with a fault present, the system displays the following message:

Warning! Error message

- [Continue]
- 5. Press any key to enter the setup utility. The system will then display the Main Menu with current parameters values.

# **MAIN MENU – SETTING STANDARD SYSTEM PARAMETERS**

The Main Menu allows you to set or view the current system parameters. Follow the instructions for Navigating Through the Setup Utility to make any changes.

The following tables show the names of the menu fields for the Main menu and its submenus, all of the options for each field, the default settings and a description of the field's function and any special information needed to help understand the field's use.

# **POINT**

System Time and System Date can also be set from your operating system without using the setup utility. Use the calendar and time icon on your Windows Control Panel. When you change these settings from your desktop, the BIOS is automatically updated with the same changes.

|              |                               |            |              |                | PhoenixBIOS Setup Utility |      |      |                                                                                                    |
|--------------|-------------------------------|------------|--------------|----------------|---------------------------|------|------|----------------------------------------------------------------------------------------------------|
| Main         | Advanced                      | Security   |              | Power          |                           | Boot | Info | Exit                                                                                                   |
| System Time: |                               | [14:57:01] |              |                |                           |      |      | Item Specific Help                                                                                     |
|              | System Date:                  |            | [01/26/2002] |                |                           |      |      |                                                                                                    |
|              | ▶ Primary Master              |            |              |                | [TOSHIBA MK2018GAP-(PM)]  |      |      | Adjust calendar clock.                                                                                 |
| Language:    |                               |            |              | [English (US)] |                           |      |      | <tab>, <shift-tab>, or<br/><enter> selects field.</enter></shift-tab></tab>                            |
|              |                               |            |              |                |                           |      |      |                                                                                                    |
|              |                               |            |              |                |                           |      |      |                                                                                                    |
|              |                               |            |              |                |                           |      |      |                                                                                                    |
|              |                               |            |              |                |                           |      |      |                                                                                                    |
|              |                               |            |              |                |                           |      |      |                                                                                                    |
| ESC Exit     | $\leftrightarrow$ Select Menu |            |              |                | Enter Select > Sub-Menu   |      |      | F1 Help $\uparrow \downarrow$ Select Item -/Space Change Values F9 Setup Defaults<br>F10 Save and Exit |

**Figure 1. Main Menu**

7

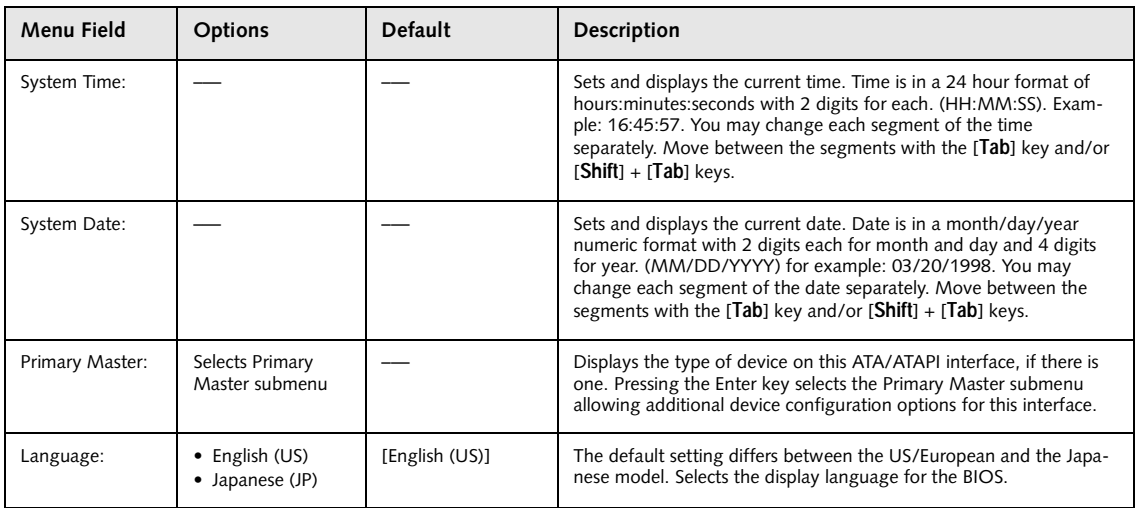

#### **Main Menu**

#### **Primary Master Submenu of the Main Menu**

The Primary Master submenu identifies which ATA devices are installed.

*Note: Actual hard drive label shown may vary. Depending on the drive type, information such as cylinders, heads and sectors may also be displayed.*

|                                                                                                    | PhoenixBIOS Setup Utility                                                                                 |                                                                                                    |
|----------------------------------------------------------------------------------------------------|----------------------------------------------------------------------------------------------------|----------------------------------------------------------------------------------------------------|
| Main                                                                                                    |                                                                                                    |                                                                                                    |
|                                                                                                    | Primary Master [FUJITSU MHM2200AT-(PM)]                                                                   | Item Specific Help                                                                                                    |
| Type:<br>Cylinders:<br>Heads:<br>Sectors:<br>Maximum Capacity:<br>Multi-Sector Transfers:<br>LBA Mode Control:<br>PIO Transfer Mode:<br>DMA Transfer Mode: | [Auto]<br>[16383]<br>1161<br>[63]<br>8455MB<br>[16 Sectors]<br>[Enabled]<br>[FAST PIO 4]<br>[Ultra DMA 4] | Select ATA/ATAPI drive<br>installed here.<br>[Auto]<br>The BIOS auto-types the<br>drive on boot time.<br>Except [Auto]<br>You enter parameters of<br>the drive.<br>[None]<br>The drive is disabled. |
| $F1$ Help $\blacksquare$<br><b>ESC Exit</b><br>$\leftrightarrow$ Select Menu                                                                               | ↑↓ Select Item -/Space Change Values<br>Enter Select > Sub-Menu                                           | $F9 -$<br>Setup Defaults<br>F10 Save and Exit                                                                                                    |

**Figure 2. Primary Master Submenu** 

#### **Table 2: Fields, Options and Defaults for the Primary Master Submenu of the Main Menu**

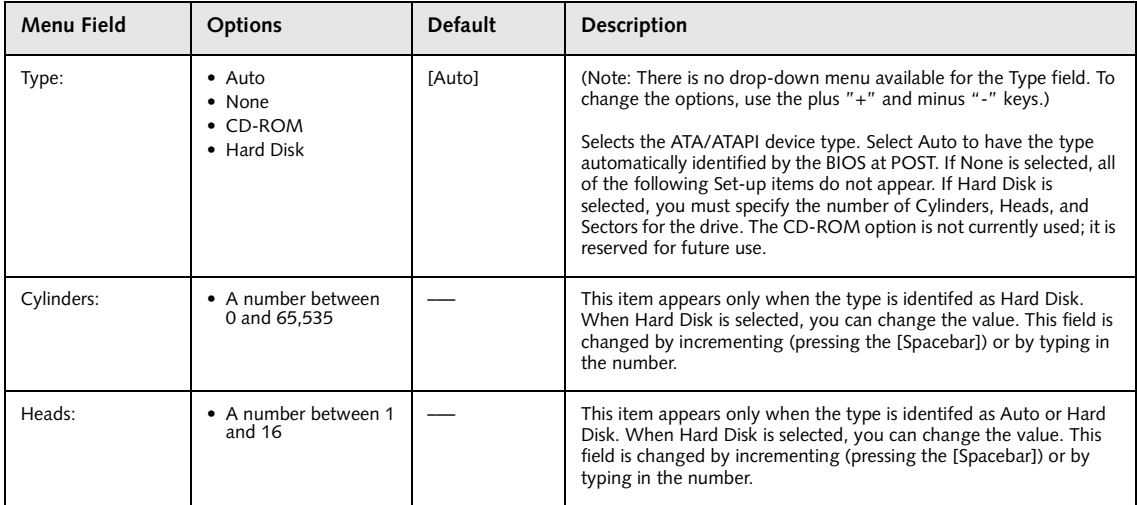

7

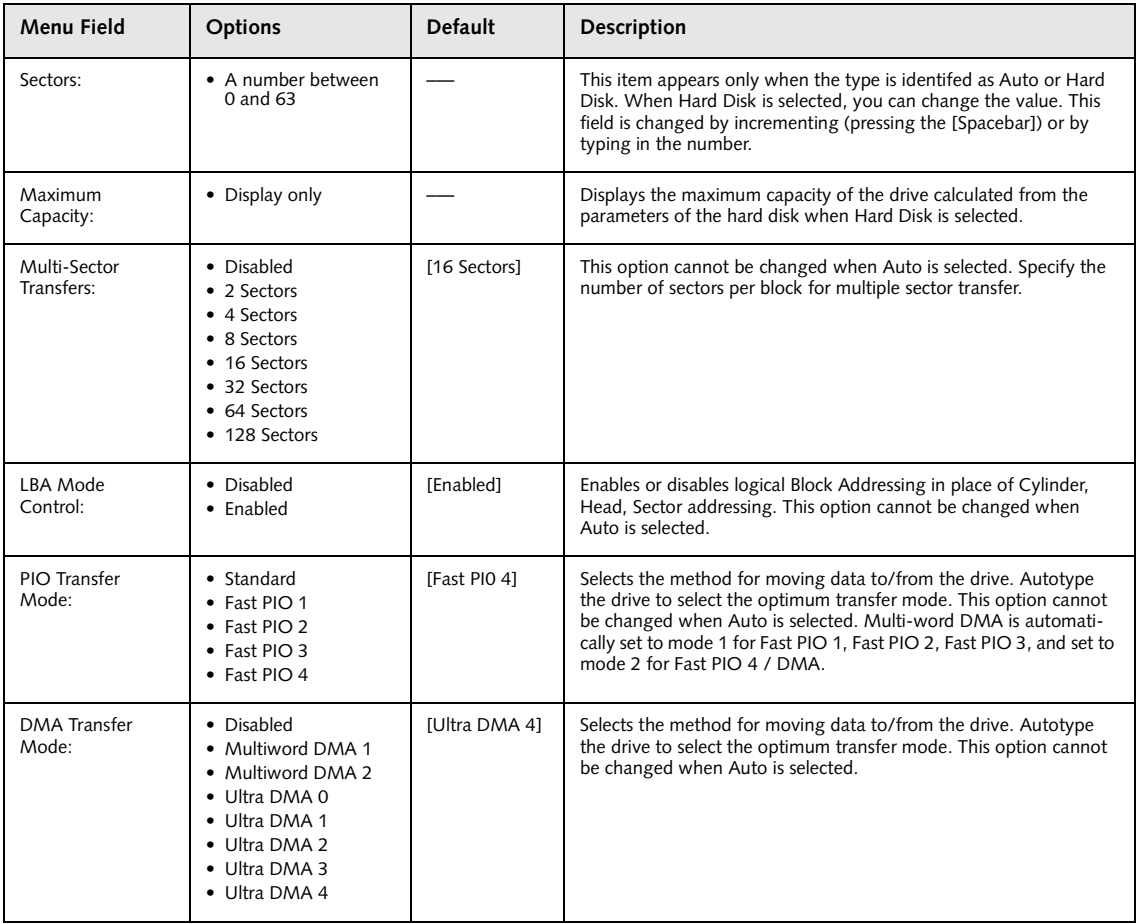

## **Table 2: Fields, Options and Defaults for the Primary Master Submenu of the Main Menu**

#### **Advanced Menu**

# **ADVANCED MENU – SETTING DEVICE FEATURE CONTROLS**

The Advanced Menu allows you to:

- **•** Enable or disable support for Plug & Play operating systems.
- **•** Select between the display panel and an external CRT display.
- **•** Enable or disable compensation for your display.
- **•** Configure PCI devices in your system.
- **•** Configure CPU and USB features.

Follow the instructions for Navigating Through the Setup Utility to make any changes.

The following tables show the names of the menu fields for the Advanced Menu and its submenus, all of the options for each field, the default settings and a description of the field's function and any special information needed to help understand the field's use.

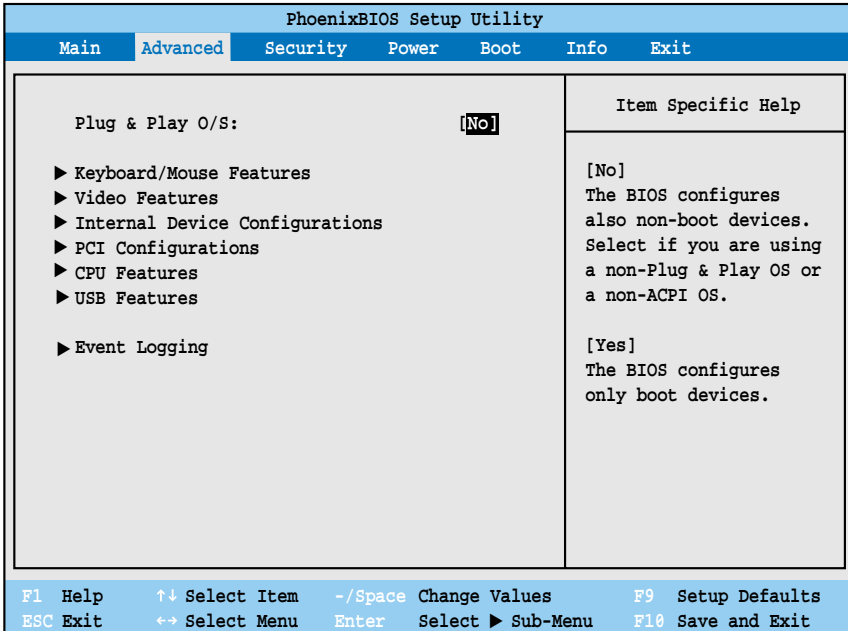

**Figure 3. Advanced Menu**

7

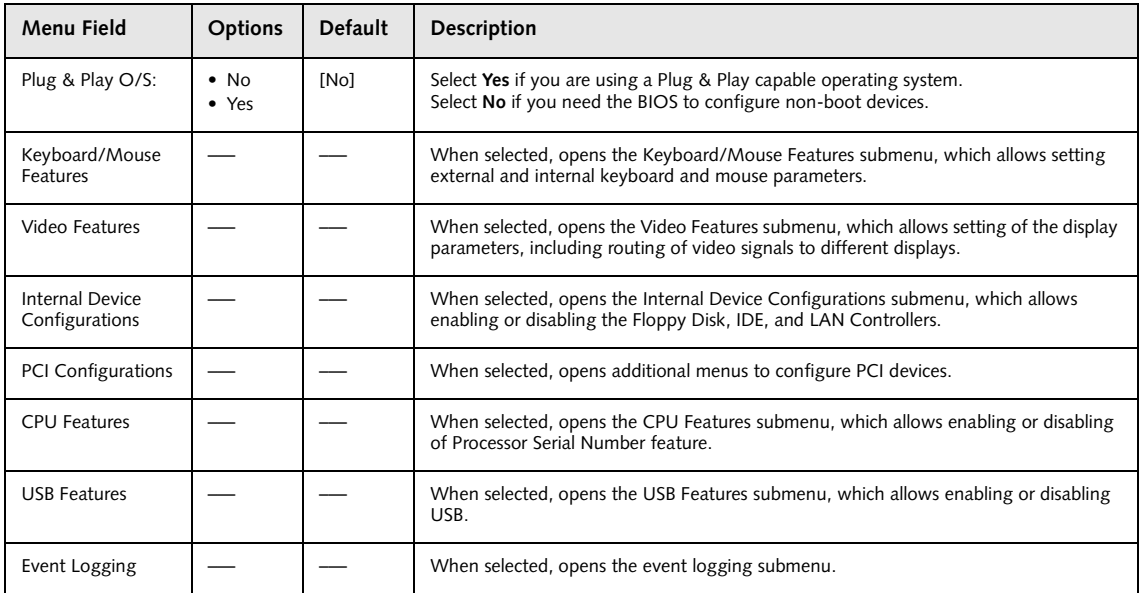

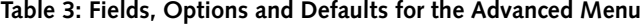

### **Keyboard/Mouse Features Submenu of the Advanced Menu**

The Keyboard/Mouse Features submenu is for setting the parameters of the integrated and external mouse and keyboard.

.

| PhoenixBIOS Setup Utility                                                                                                    |                                                          |  |  |  |
|----------------------------------------------------------------------------------------------------|----------------------------------------------------------|--|--|--|
| Advanced                                                                                                    |                                                          |  |  |  |
| Keyboard/Mouse Features                                                                                                    | Item Specific Help                                       |  |  |  |
| Numlock:<br>[Auto]<br>Internal Pointing Device:<br>[Manual Setting]                                                                                       | Select power-on state<br>for Numlock.                    |  |  |  |
|                                                                                                    |                                                          |  |  |  |
|                                                                                                    |                                                          |  |  |  |
| Help $\uparrow \downarrow$ Select Item -/Space Change Values<br>F1<br>ESC Exit<br>Enter Select $\triangleright$ Sub-Menu<br>$\leftrightarrow$ Select Menu | Setup Defaults<br><b>Example 19</b><br>F10 Save and Exit |  |  |  |

**Figure 4. Keyboard/Mouse Features Submenu**

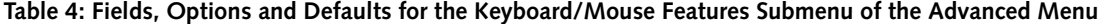

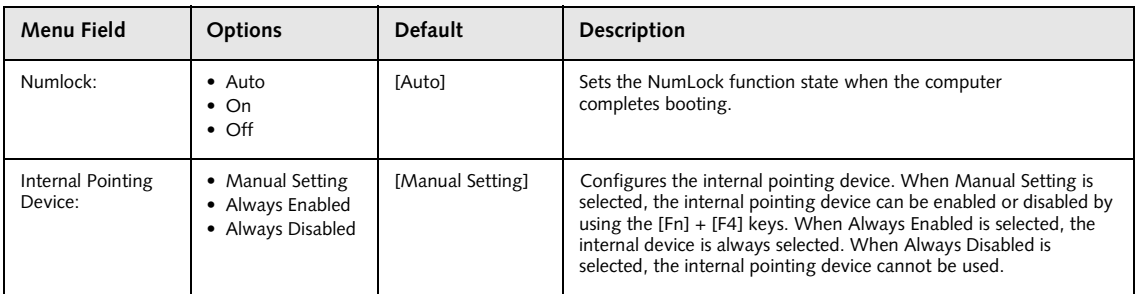

Γ

#### **Video Features Submenu of the Advanced Menu**

The Video Features Submenu is for setting the display parameters.

| PhoenixBIOS Setup Utility                                                                                                    |                                           |
|----------------------------------------------------------------------------------------------------|-------------------------------------------|
| Advanced                                                                                                    |                                           |
| Video Features                                                                                                    | Item Specific Help                        |
| [Internal Flat Panel]<br>Display<br>Compensation:<br>[Enabled]                                                               | Select display terminal.                  |
|                                                                                                    |                                           |
|                                                                                                    |                                           |
|                                                                                                    |                                           |
|                                                                                                    |                                           |
|                                                                                                    |                                           |
| Help<br>↑↓ Select Item<br>-/Space Change Values<br>F1<br>ESC Exit<br>Enter Select $\triangleright$ Sub-Menu<br>← Select Menu | Setup Defaults<br>F9<br>F10 Save and Exit |

**Figure 5. Video Features Submenu**

#### **Table 5: Fields, Options and Defaults for the Video Features Submenu of the Advanced Menu**

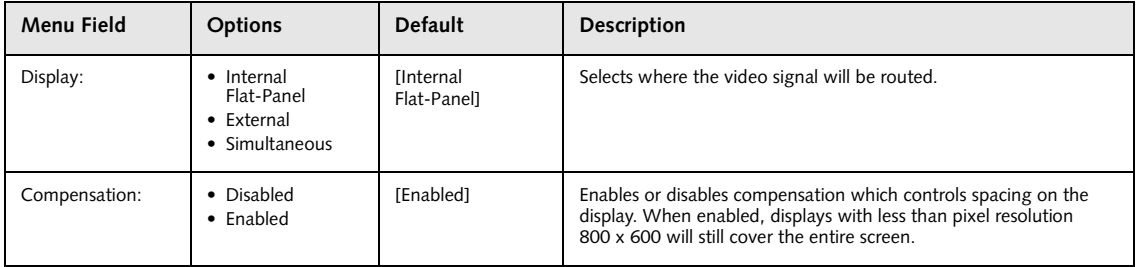

#### **Internal Device Configurations Submenu of the Advanced Menu**

The Internal Device Configurations submenu allows the user to configure other internal devices.

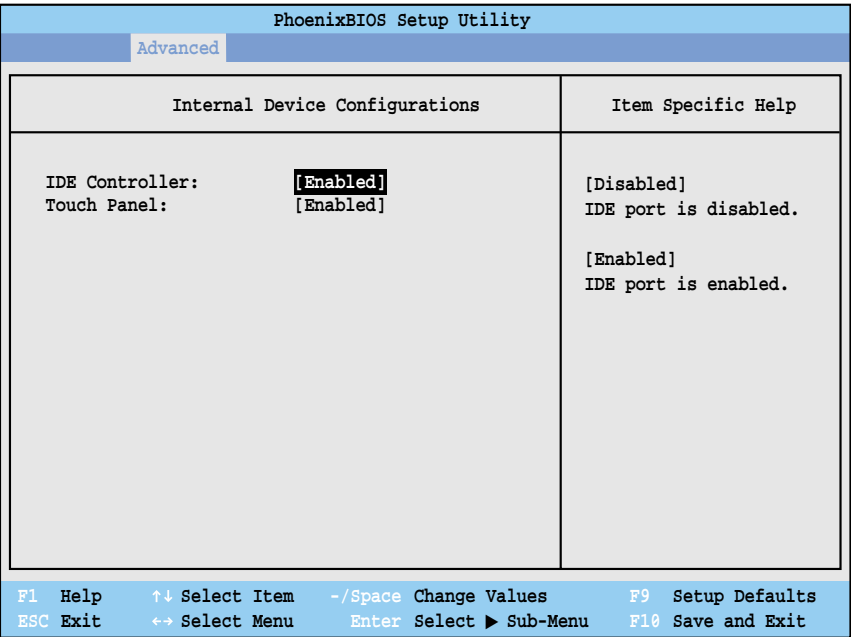

**Figure 6. Internal Device Configurations Submenu**

#### **Table 6: Fields, Options and Defaults for the Internal Device Configurations Submenu of the Advanced Menu**

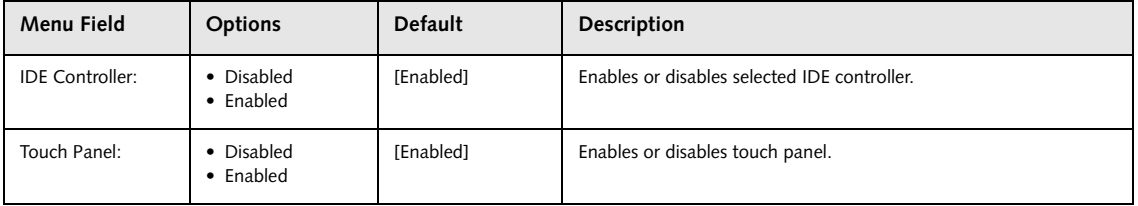

*LifeBook P Series BIOS*

#### **PCI Configurations Submenu of the Advanced Menu**

The PCI Configurations submenu allows the user to reserve specific interrupts (IRQs) for legacy ISA devices, and to enable or disable built in PCI device modules.

| PhoenixBIOS Setup Utility                                                                                                    |                                                            |
|----------------------------------------------------------------------------------------------------|------------------------------------------------------------|
| Advanced                                                                                                    |                                                            |
| PCI Configurations                                                                                                    | Item Specific Help                                         |
| IRQ Reservation                                                                                                    | Reserve specific IRQs<br>for use by legacy ISA<br>devices. |
| F1 Help $\uparrow \downarrow$ Select Item -/Space Change Values F9 Setup Defaults<br>ESC Exit<br>$Enter$ Select $\triangleright$ Sub-Menu<br>$\leftrightarrow$ Select Menu | F10 Save and Exit                                          |

**Figure 7. PCI Configurations Submenu**

#### **Table 7: Fields, Options and Defaults for the PCI Configurations Submenu of the Advanced Menu**

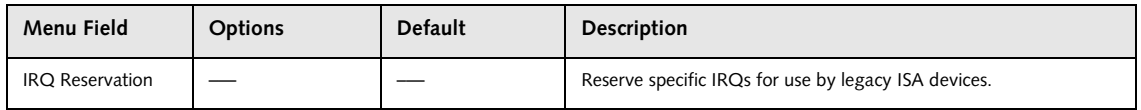

#### **IRQ Reservation Submenu of the PCI Configurations Submenu**

The IRQ Reservation submenu of the PCI Configurations submenu allows the user to mark various IRQs as reserved for use by legacy ISA devices. When an IRQ is

reserved, the BIOS does not use it for embedded PCI or ISA devices.

|                                                              | PhoenixBIOS Setup Utility                                                                                                    |                                                                |
|--------------------------------------------------------------|----------------------------------------------------------------------------------------------------|----------------------------------------------------------------|
|                                                              | Advanced                                                                                                    |                                                                |
|                                                              | IRQ Reservation                                                                                                    | Item Specific Help                                             |
| IRQ 3:<br>IRQ 4:<br>IRQ <sub>5</sub> :<br>IRQ <sub>7</sub> : | [Available]<br>[Available]<br>[Available]<br>[Available]<br>IRQ 9: [Available]<br>IRQ 10: [Available]<br>IRQ 11: [Available]<br>IRQ 15: [Available] | Reserve the specified<br>IRQ for use by legacy<br>ISA devices. |
| Help<br>F1<br>ESC Exit                                       | ↑↓ Select Item -/Space Change Values<br>$\leftrightarrow$ Select Menu<br>Enter Select > Sub-Menu                                                    | Setup Defaults<br><b>EXAMPLE STATE</b><br>F10 Save and Exit    |

**Figure 8. IRQ Reservation Submenu**

**Table 8: Fields, Options and Defaults for the IRQ Reservation Submenu of the PCI Configurations Submenu** 

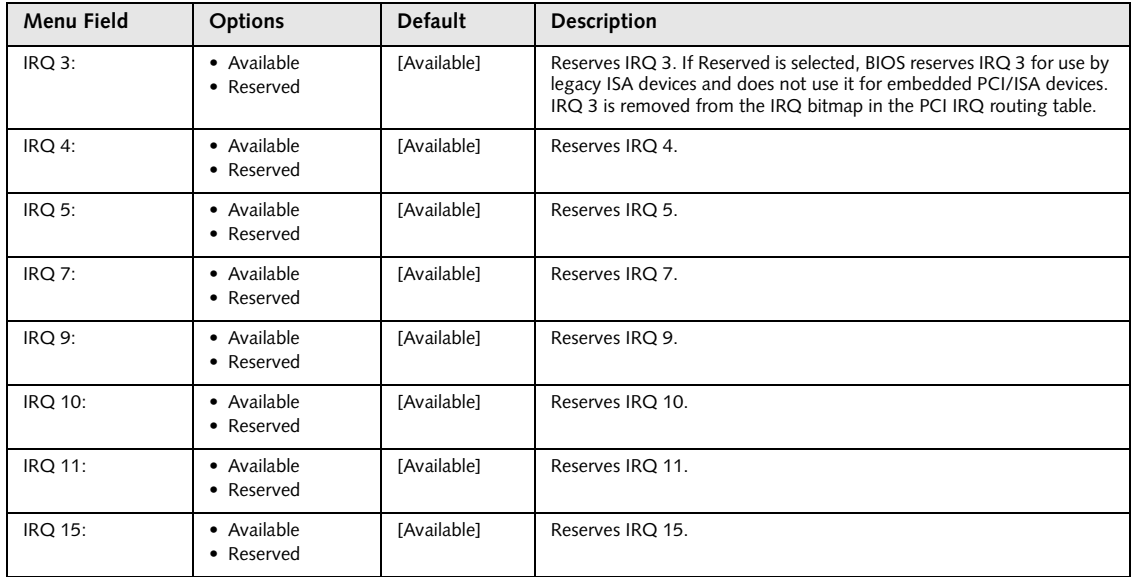

#### **CPU Features Submenu of the Advanced Menu**

The CPU Features submenu configures certain features of the CPU in the system.

| PhoenixBIOS Setup Utility                                                                                                    |                                                                                                    |
|----------------------------------------------------------------------------------------------------|----------------------------------------------------------------------------------------------------|
| Advanced                                                                                                    |                                                                                                    |
| CPU Features                                                                                                    | Item Specific Help                                                                                                    |
| Disabled1<br>Processor Serial Number:                                                                                                    | Configures Processor<br>Serial Number feature<br>of Pentium(R) III<br>processor.<br>[Disabled]<br>Processor Serial Number<br>feature is disabled.<br>[Enabled]<br>Processor Serial Number<br>feature is enabled. |
| Help<br>$\uparrow \downarrow$ Select Item<br>-/Space Change Values<br>F1<br>ESC Exit<br>Enter Select > Sub-Menu<br>$\leftrightarrow$ Select Menu | F9<br>Setup Defaults<br>F10 Save and Exit                                                                                                    |

**Figure 9. CPU Features Submenu**

#### **Table 9: Fields, Options and Defaults for the CPU Features Submenu of the Advanced Menu**

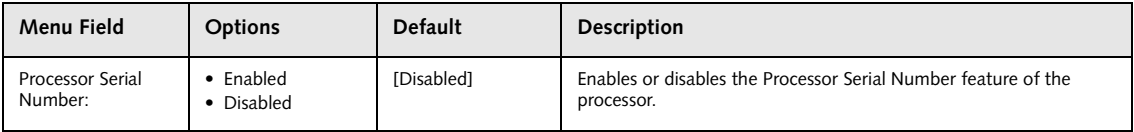

#### **USB Features Submenu of the Advanced Menu**

The USB Features submenu configures the USB capabilities of the system.

| PhoenixBIOS Setup Utility                                                                                                    |                                                                                                    |  |  |  |  |
|----------------------------------------------------------------------------------------------------|----------------------------------------------------------------------------------------------------|--|--|--|--|
| Advanced                                                                                                    |                                                                                                    |  |  |  |  |
| USB Features                                                                                                    | Item Specific Help                                                                                                    |  |  |  |  |
| [Enabled]<br>USB Storage Device:                                                                                                    | [Disabled]<br>Legacy Storage Device<br>Emulation is disabled.<br>[Enabled]<br>Legacy Storage Device<br>Emulation is enabled.<br>USB floppy and/or USB<br>CD-ROM are available<br>without USB aware OS. |  |  |  |  |
| Help $\uparrow \downarrow$ Select Item -/Space Change Values<br>F1<br>ESC Exit<br>$Enter$ Select $\triangleright$ Sub-Menu<br>←→ Select Menu | F9<br>Setup Defaults<br>F10 Save and Exit                                                                                                    |  |  |  |  |

**Figure 10. USB Features Submenu**

#### **Table 10: Fields, Options and Defaults for the USB Features Submenu of the Advanced Menu**

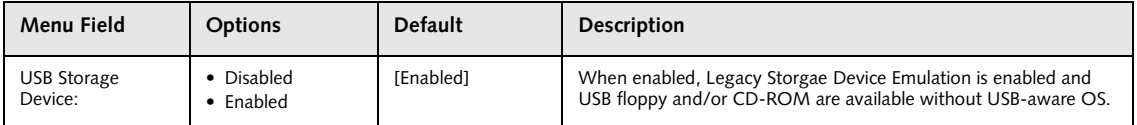

#### **Event Logging Submenu of the Advanced Menu**

The Event Logging submenu is for setting up the logs for DMI event logging.

|                                                                                                    | PhoenixBIOS Setup Utility                                                         |                                                                          |
|----------------------------------------------------------------------------------------------------|-----------------------------------------------------------------------------------|--------------------------------------------------------------------------|
| Advanced                                                                                                    |                                                                                   |                                                                          |
| Event Logging                                                                                                    |                                                                                   | Item Specific Help                                                       |
| Event Log Capacity:<br>Event Log Validity:<br>View Event Log:<br>Event Logging:<br>System Boot Event:<br>Clear All Event Logs:<br>Mark Events as Read: | Space Available<br>Valid<br>[Enter]<br>[Enabled]<br>[Disabled]<br>[NO]<br>[Enter] | Press <enter> key to<br/>view the contents of<br/>the event log.</enter> |
|                                                                                                    |                                                                                   |                                                                          |
| Help<br>F1<br>ESC Exit<br>$\leftrightarrow$ Select Menu                                                                                                | ↑↓ Select Item -/Space Change Values<br>Enter Select > Sub-Menu                   | F9<br>Setup Defaults<br>F10 Save and Exit                                |

**Figure 11. Event Logging Submenu**

#### **Table 11: Fields, Options and Defaults for the Event Logging Submenu of the Advanced Menu**

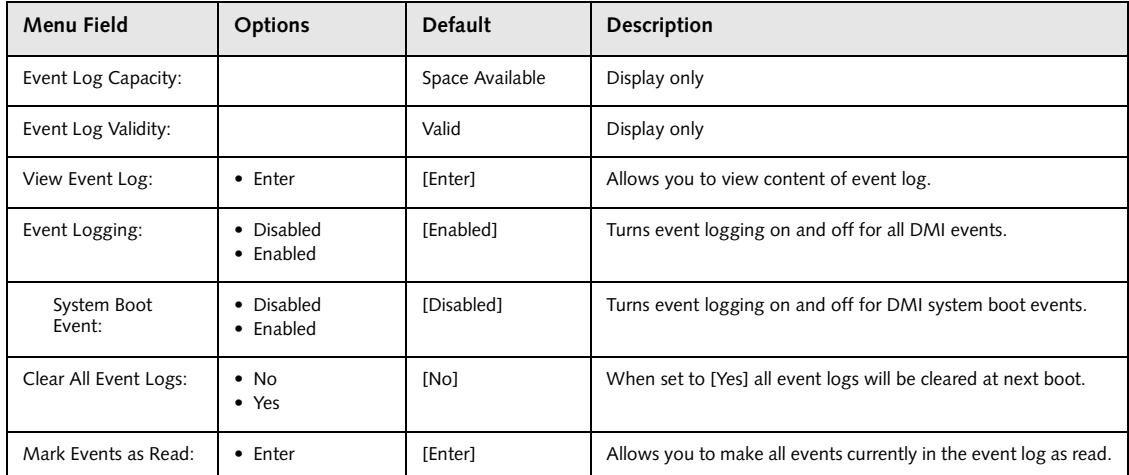

# **SECURITY MENU – SETTING THE SECURITY FEATURES**

The Security menu allows you to set up the data security features of your notebook to fit your operating needs and to view the current data security configuration. Follow the instructions for Navigating Through the Setup Utility to make any changes.

The following tables show the names of the menu fields for the Security menu and its submenus, all of the options for each field, the default settings and a description of the field's function and any special information needed to help understand the field's use. The default condition is no passwords required and no write protection.

## **POINT**

If you set a password, write it down and keep it in a safe place. If you forget the password you will have to contact your support representative to regain access to your secured functions and data.

## **POINTS**

- **•** If you make an error when re-entering the password a [Warning] will be displayed on the screen. To try again, press the **Enter** key and then retype the password. Press the **Esc** key to abort the password setting process.
- **•** Entering a password incorrectly three times in a row will cause the keyboard and mouse to be locked out and the warning [System Disabled] to be displayed. If this happens, restart the computer by turning off and on the power with the power switch and use the correct password on reboot.
- **•** If the Password on Resume is Enabled and the Password on Boot is Disabled you will not have to type your password upon resuming the system from the Suspend or Save-to-Disk modes. Power Management Security will work only if Password on Boot is enabled.

| PhoenixBIOS Setup Utility                            |                                                                 |                                                  |  |  |  |
|------------------------------------------------------|-----------------------------------------------------------------|--------------------------------------------------|--|--|--|
| Main<br>Advanced                                     | Security<br>Power<br><b>Boot</b>                                | Exit<br>Info                                     |  |  |  |
| Supervisor Password Is:                              | Clear                                                           | Item Specific Help                               |  |  |  |
| User Password Is:                                    | Clear                                                           | Press <enter> key to</enter>                     |  |  |  |
| Set Supervisor Password                              | [Enter]                                                         | set Supervisor password                          |  |  |  |
| Set User Password                                    | [Enter]                                                         | to enable any password                           |  |  |  |
| Minimum User Password Length                         | 101                                                             | features.                                        |  |  |  |
| Password on Boot:<br>Password on Resume:             | [Disabled]<br>[Disabled]                                        | Then password entry is<br>required to enter BIOS |  |  |  |
| Boot from Removable Media:                           | [A11]                                                           | Setup.                                           |  |  |  |
| Floppy Disk Access:                                  | [A11]                                                           |                                                  |  |  |  |
| Hard Disk Security                                   |                                                                 |                                                  |  |  |  |
| Owner Information                                    |                                                                 |                                                  |  |  |  |
| Hard Disk Boot Sector:                               | [Normal]                                                        |                                                  |  |  |  |
| Help<br>F1<br>ESC Exit $\leftrightarrow$ Select Menu | ↑↓ Select Item -/Space Change Values<br>Enter Select > Sub-Menu | Setup Defaults<br>F9<br>F10 Save and Exit        |  |  |  |

**Figure 12. Security Menu**

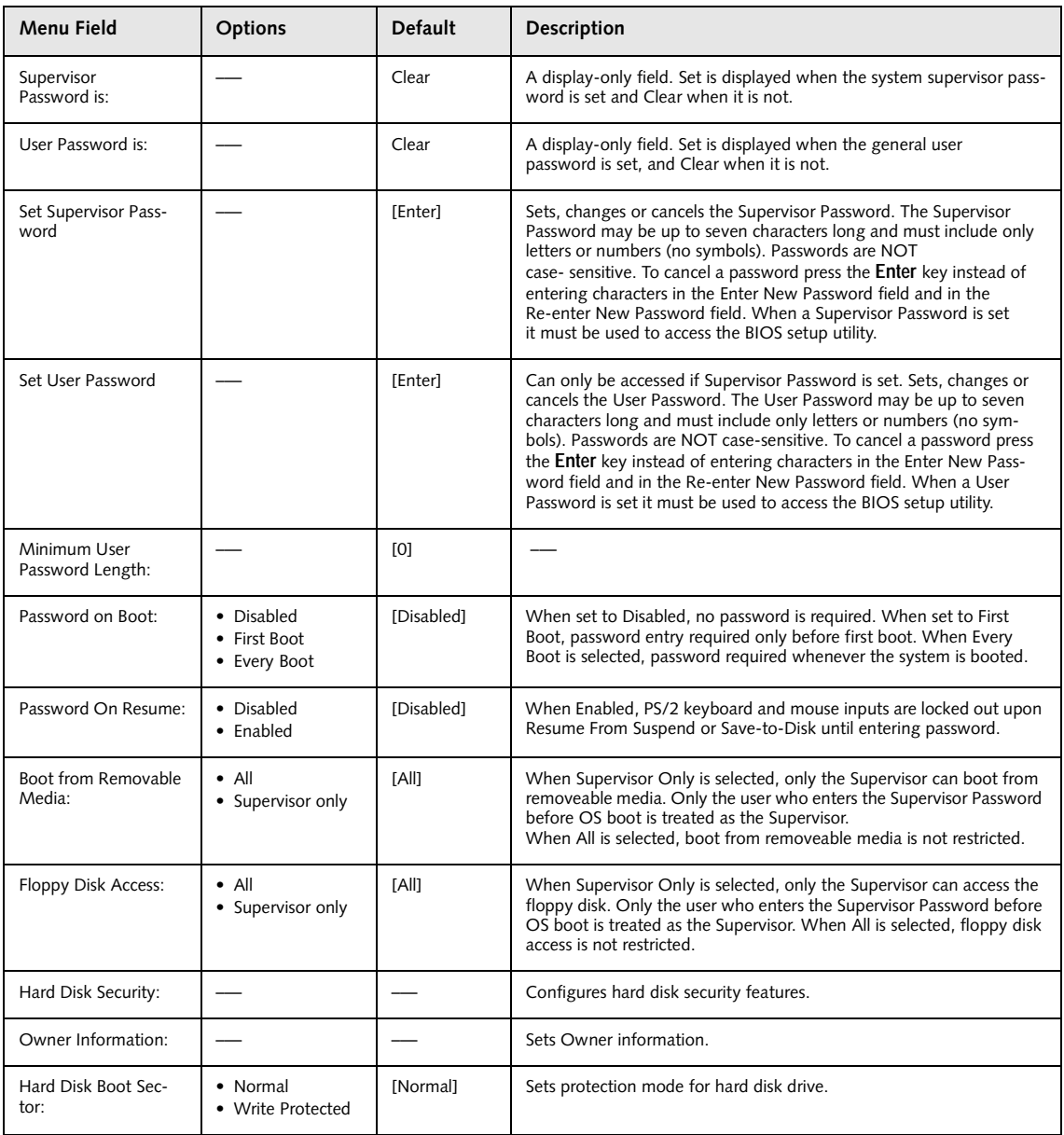

#### **Table 12: Fields, Options and Defaults for the Security Menu**

#### **Exiting from the Security Menu**

When you have finished setting the parameters on the Security Menu, you can either exit from setup utility or move to another menu. If you wish to exit from setup utility, press the [**Esc**] key to go to the Exit Menu. If you wish to move to another menu, use the cursor keys.

#### **Hard Disk Security Submenu of the Security Menu**

The Hard Disk Security submenu is for configuring hard disk security features.

| PhoenixBIOS Setup Utility                                                                                                    |                                                                                                    |
|----------------------------------------------------------------------------------------------------|----------------------------------------------------------------------------------------------------|
| Security                                                                                                    |                                                                                                    |
| Hard Disk Security                                                                                                    | Item Specific Help                                                                                                    |
| Primary Master: [Disabled]                                                                                                    | [Disabled]<br>The feature is disabled.<br>[Enabled]<br>The hard disk is locked<br>with the pasword. Data<br>in the locked disk<br>cannot be read on any<br>systems other than the<br>original system on which<br>it was locked, or on<br>systems that have the<br>identical password<br>setting. |
| Help<br>↑↓ Select Item<br>-/Space <b>Change Values</b> F9<br>F1<br>ESC Exit<br>$Select \triangleright Sub-Menu$<br>$\leftrightarrow$ Select Menu<br>Enter | Setup Defaults<br>F10 Save and Exit                                                                                                    |

**Figure 13. Hard Disk Security Submenu**

#### **Table 13: Fields, Options and Defaults for the Hard Disk Security Submenu of the Security Menu**

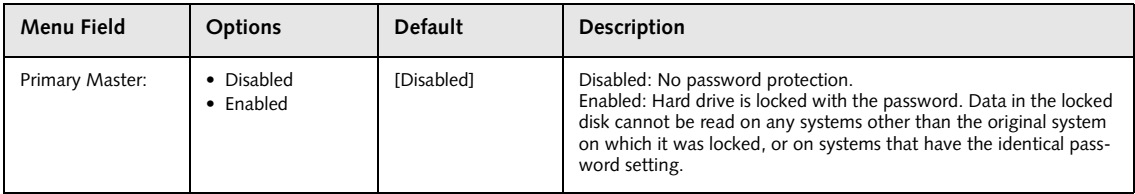

7

#### **Owner Information Submenu of the Security Menu**

The Owner Information submenu is for setting owner information.

|                                                                           | PhoenixBIOS Setup Utility              |                                                              |
|---------------------------------------------------------------------------|----------------------------------------|--------------------------------------------------------------|
| Main<br>Advanced                                                          | Security<br>Power                      | Exit<br>Info<br>Boot                                         |
| Owner Information Is:                                                     | Clear                                  | Item Specific Help                                           |
| Set Owner Information                                                     | [Enter]                                |                                                              |
| Foreground Color:<br>Background Color:                                    | [Gray]<br>[Black]                      |                                                              |
| Help<br>↑↓ Select Item<br>F1<br>ESC Exit<br>$\leftrightarrow$ Select Menu | Enter Select $\triangleright$ Sub-Menu | -/Space Change Values F9 Setup Defaults<br>F10 Save and Exit |

**Figure 14. Owner Information Submenu**

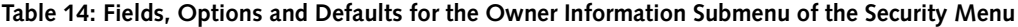

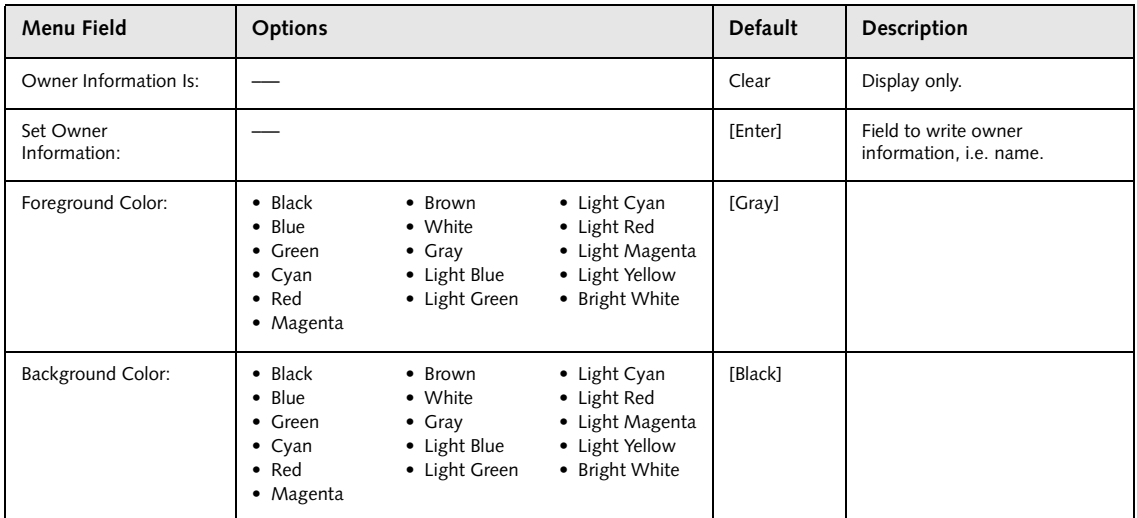

# **POWER MENU – SETTING POWER MANAGEMENT FEATURES**

The Power menu allows you to set and change the power management parameters. Follow the instructions for Navigating Through the Setup Utility to make any changes.

The following tables show the names of the menu fields for the Power menu and its submenus, all of the options for each field, the default settings and a description of the field's function and any special information needed to help understand the field's use.

| PhoenixBIOS Setup Utility                                                 |                     |                                                |                                                  |  |
|---------------------------------------------------------------------------|---------------------|------------------------------------------------|--------------------------------------------------|--|
| Advanced<br>Main                                                          | Security<br>Power   | <b>Boot</b>                                    | Exit<br>Info                                     |  |
|                                                                           |                     |                                                |                                                  |  |
|                                                                           |                     |                                                | Item Specific Help                               |  |
| Power Savings:                                                            | <b>N</b> Customized |                                                |                                                  |  |
| Hard Disk Timeout:                                                        | [Off]               |                                                |                                                  |  |
| Display Timeout:                                                          | [Off]               |                                                | Select Power Management                          |  |
| Standby Timeout:                                                          | [4 Minutes]         |                                                | Mode. Choosing modes                             |  |
| Auto Suspend Timeout: [15 Minutes]                                        |                     |                                                | changes system power<br>management settings.     |  |
| Suspend Mode:                                                             | [Suspend]           |                                                | Maximum Power Savings                            |  |
| Auto Save To Disk:                                                        | TOff1               |                                                | conserves the greatest<br>amount of system power |  |
| Resume On Modem Ring:                                                     | [Off]               |                                                | while Maximum                                    |  |
| Resume On Time:                                                           | TOff1               |                                                | Performance conserves                            |  |
| Resume Time:                                                              | [00:00:00]          |                                                | power but allows                                 |  |
| Advanced Features                                                         |                     |                                                | greatest system<br>performance. To alter         |  |
|                                                                           |                     |                                                | these setting, choose                            |  |
|                                                                           |                     |                                                | Customize. To turn off                           |  |
|                                                                           |                     |                                                | power management,                                |  |
|                                                                           |                     |                                                | choose Disabled.                                 |  |
|                                                                           |                     |                                                |                                                  |  |
| Help<br>↑↓ Select Item<br>F1<br>ESC Exit<br>$\leftrightarrow$ Select Menu |                     | -/Space Change Values<br>Enter Select Sub-Menu | Setup Defaults<br>F9<br>F10 Save and Exit        |  |

**Figure 15. Power Menu**

#### **Table 15: Fields, Options and Defaults for the Power Menu**

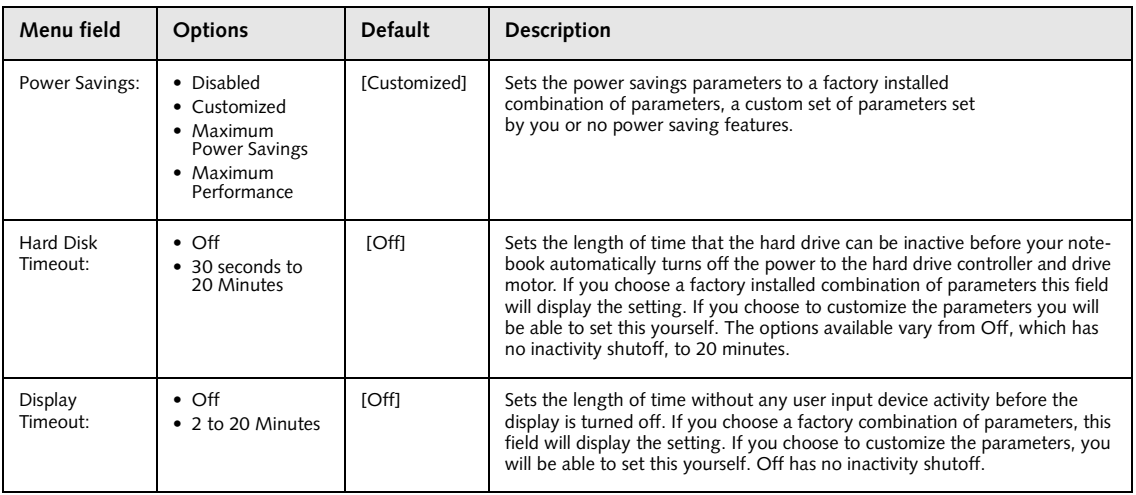

7

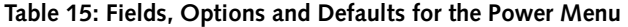

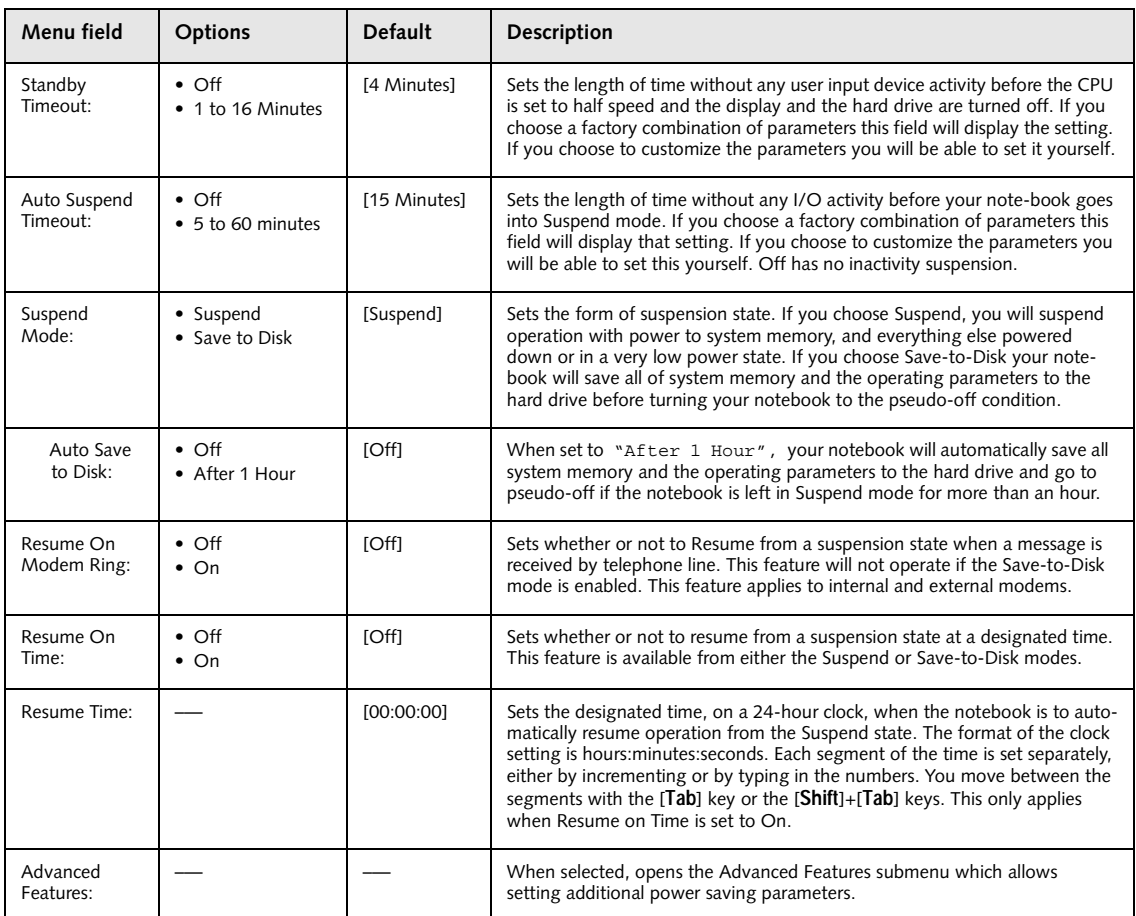

#### **Factory Installed Values for Power Saving Profiles**

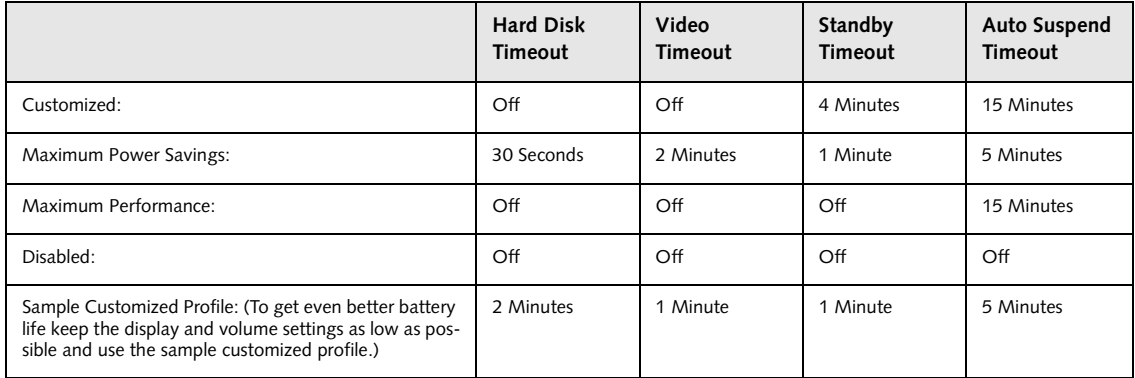

#### **Advanced Features Submenu of the Power Menu**

The Advanced Features submenu is for setting some non-time related power saving parameters.

| PhoenixBIOS Setup Utility<br>Power                                                                                                    |                                          |  |  |  |
|----------------------------------------------------------------------------------------------------|------------------------------------------|--|--|--|
| Advanced Features                                                                                                    | Item Specific Help                       |  |  |  |
| [Enabled]<br>Suspend/Resume Switch:<br>Lid Closure Suspend:<br>[On]<br>Lid Open Resume:<br>[Off]                                                                            | Configures the<br>Suspend/Resume switch. |  |  |  |
| Help $\uparrow \downarrow$ Select Item -/Space Change Values F9 Setup Defaults<br>F1<br><b>ESC Exit <math>\leftrightarrow</math> Select Menu</b><br>Enter Select > Sub-Menu | F10 Save and Exit                        |  |  |  |

**Figure 16. Advanced Features Submenu**

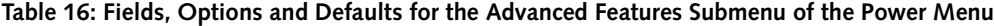

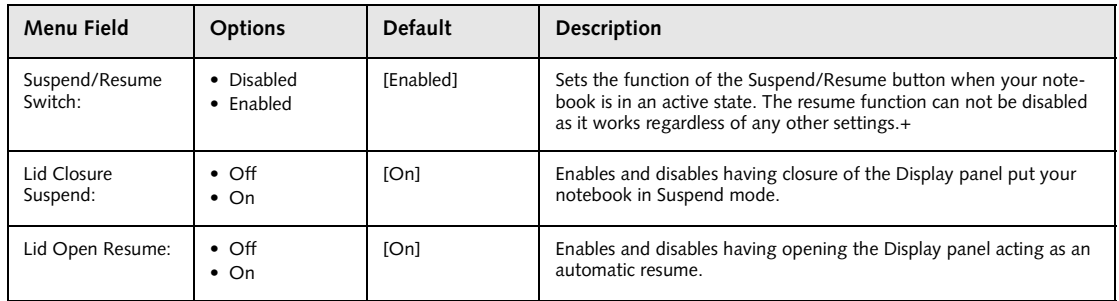

#### **Exiting from Power Menu**

When you have finished setting the boot parameters with the Power menu, you can either exit from the setup utility or move to another menu. If you wish to exit from

the setup utility press the [**Esc**] key to go to the Exit menu. If you wish to move to another menu, use the cursor keys.

# **BOOT MENU – SELECTING THE OPERATING SYSTEM SOURCE**

The Boot Menu is used to select the order in which the BIOS searches sources for the operating system. Follow the instructions for Navigating Through the Setup Utility to make any changes.

The following tables show the names of the menu fields for the Boot menu and its submenu, all of the options for each field, the default settings and a description of the field's function and any special information needed to help understand the field's use.

| PhoenixBIOS Setup Utility                                                                           |                                                                                                  |
|----------------------------------------------------------------------------------------------------|--------------------------------------------------------------------------------------------------|
|                                                                                                    | <b>Boot</b>                                                                                      |
| Enabled<br>Quick Boot:                                                                              | Item Specific Help                                                                               |
| Boot Time Diagnostic Screen:<br>[Disabled]<br>Preboot Execution Environment<br>[Disabled]           | [Disabled]<br>All diagnostic tests                                                               |
| Boot Device Priority                                                                                | will be done.<br>[Enabled]                                                                       |
|                                                                                                    | Some diagnostic tests<br>may be skipped while<br>booting to speed up.                            |
|                                                                                                    | [Auto]<br>Diagnostic tests will<br>be automatically<br>skipped or done<br>according to the order |
| F1 Help 	 ↑↓ Select Item -/Space Change Values<br>← Select Menu Enter Select ▶ Sub-Menu<br>ESC Exit | of the ACPI OS.<br>Setup Defaults<br>F9<br>F10 Save and Exit                                     |

**Figure 17. Boot Menu**

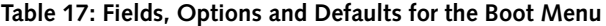

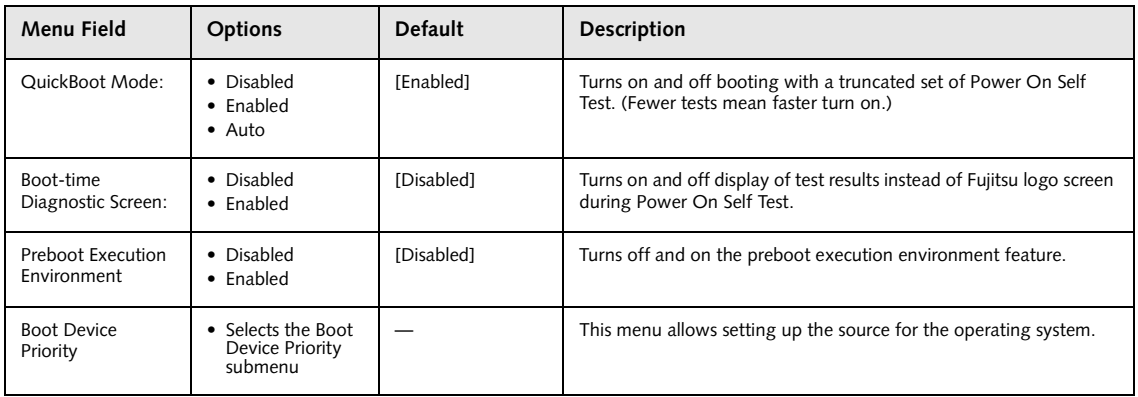

#### **Boot Device Priority Submenu of the Boot Menu**

The Boot Device Priority submenu is for setting the order of checking of sources for the operating system.

| PhoenixBIOS Setup Utility                                                                                                    |                                                                                                    |  |
|----------------------------------------------------------------------------------------------------|----------------------------------------------------------------------------------------------------|--|
|                                                                                                    | <b>Boot</b>                                                                                                    |  |
| Boot Device Priority                                                                                                    | Item Specific Help                                                                                                    |  |
| Floppy Disk Drive<br>+Hard Disk Drive<br>USB CD-ROM Drive                                                                                    | The top device has the<br>highest priority.<br><enter> expands or<br/>collapses devices with<br/><math>a + or -</math><br/><ctrl+enter> expands<br/>a11.<br/>&lt;1&gt; or &lt;1&gt; selects a<br/>device.<br/>&lt;+&gt;/<space> or &lt;-&gt;<br/>moves the device up or<br/>down.<br/><math>\text{shift} + 1</math> enables or<br/>disables a device.</space></ctrl+enter></enter> |  |
| He1p<br>↑↓ Select Item<br>-/Space Change Values<br>F1<br>ESC Exit<br>Enter Select $\triangleright$ Sub-Menu<br>$\leftrightarrow$ Select Menu | F9 3<br>Setup Defaults<br>F10 Save and Exit                                                                                                    |  |

**Figure 18. Boot Device Priority Submenu**

#### **Table 18: Fields, Options and Defaults for the Boot Device Priority Submenu of the Boot Menu**

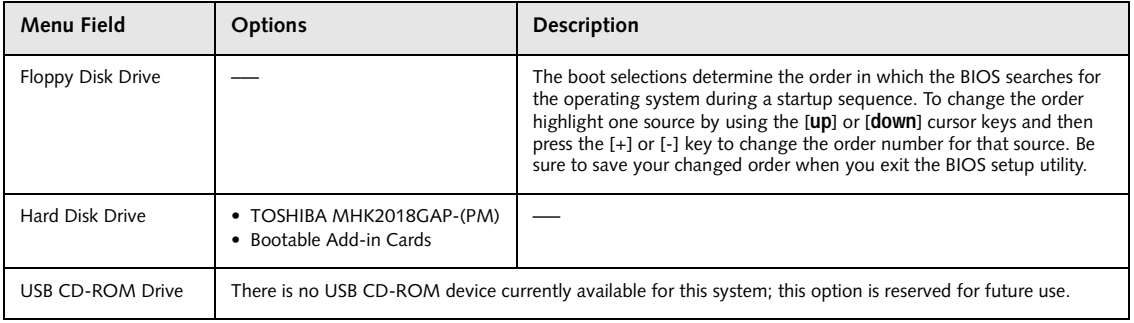

#### **Exiting from Boot Menu**

When you have finished setting the boot parameters with the Boot menu, you can either exit from the setup utility or move to another menu. If you wish to exit from the setup utility press the [**Esc**] key to go to the Exit menu. If you wish to move to another menu, use the cursor keys.

# **INFO MENU - DISPLAYS BASIC SYSTEM INFORMATION**

The Info menu is a display-only screen that provides the configuration information for your notebook.

The following table shows the names of the menu fields for the Info menu and the information displayed in those fields. These fields are for information purposes only, and are not editable (except for the Asset Number as in the Point below).

## **POINTS**

- **•** The asset number is an optional user-entered field and can be entered through the use of third party DMI Compliant software, such as LANdesk Client Manager.
- **•** The information displayed on this screen is variable according to the unit you purchased.

|                          | PhoenixBIOS Setup Utility                                                                                                    |                    |
|--------------------------|----------------------------------------------------------------------------------------------------|--------------------|
|                          |                                                                                                    | Info               |
|                          |                                                                                                    | Item Specific Help |
| BIOS Version: 1.02e      |                                                                                                    |                    |
| BIOS Date: 11/08/2001    |                                                                                                    |                    |
| BIOS Area: E400h - FFFFh |                                                                                                    |                    |
|                          |                                                                                                    |                    |
|                          | CPU Type: Transmeta TM5500 processor                                                                                                    |                    |
| CPU Speed: 700 MHz       |                                                                                                    |                    |
| L1 Cache: 128 KB         |                                                                                                    |                    |
| L2 Cache: 256 KB         |                                                                                                    |                    |
|                          |                                                                                                    |                    |
|                          | Total Memory: 112 MB                                                                                                    |                    |
|                          |                                                                                                    |                    |
|                          | CMS Mode: Normal                                                                                                    |                    |
|                          | CMS Revision: 4.2.6-8-168                                                                                                    |                    |
| OEM ID: FJCFG-0105000103 |                                                                                                    |                    |
|                          |                                                                                                    |                    |
|                          |                                                                                                    |                    |
|                          |                                                                                                    |                    |
|                          |                                                                                                    |                    |
| ESC Exit                 | F1 Help $\uparrow \downarrow$ Select Item -/Space Change Values F9 Setup Defaults<br>$\leftrightarrow$ Select Menu anter Select $\blacktriangleright$ Sub-Menu | F10 Save and Exit  |

**Figure 19. Info Menu** 

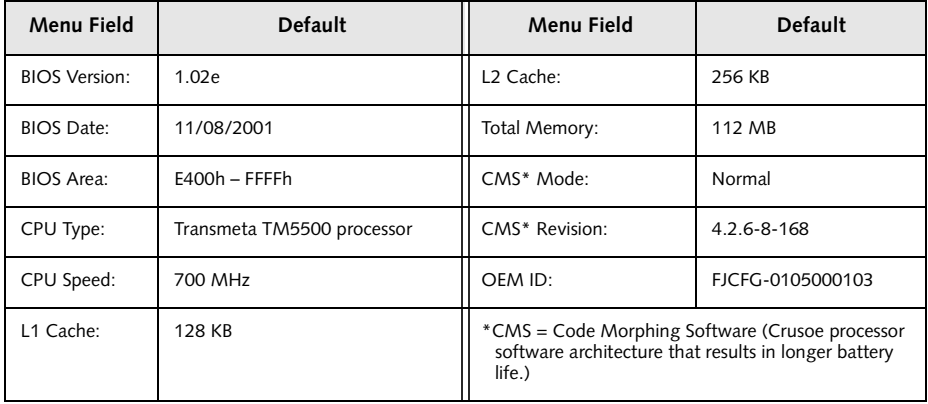

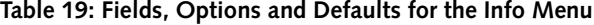

# **EXIT MENU – LEAVING THE SETUP UTILITY**

The Exit Menu is used to leave the setup utility. Follow the instructions for [Navigating Through The Setup](#page-1-0)  [Utility](#page-1-0) to make any changes.

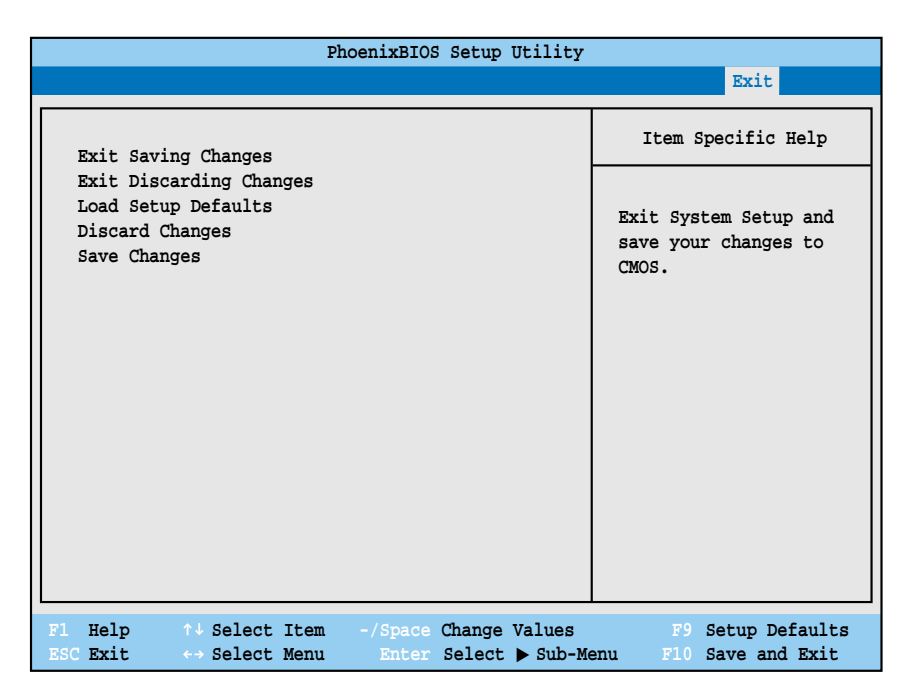

**Figure 20. Exit Menu**

The following table shows the names of the menu fields for the Exit menu, the default settings and a description of the field's function and any special information needed to help understand the field's use.

**Table 20: Fields, Options and Defaults for the Exit Menu**

| Menu Field                 | <b>Optional Keyboard</b><br><b>Shortcut</b> | Default | Description                                                                                                    |
|----------------------------|---------------------------------------------|---------|----------------------------------------------------------------------------------------------------|
| Exit Saving<br>Changes     | Press the F10 key                           |         | Exit Saving Changes and Exit will store all the entries on every<br>menu of the setup utility to the BIOS memory and then exit the<br>setup utility. A confirmation message Save Configuration<br>changes and exit now? [Yes] [No] will be displayed. |
| Exit Discarding<br>Changes |                                             |         | Selecting Exit Discarding Changes and Exit will exit the setup<br>utility with out writing to the BIOS memory. When the BIOS<br>recognizes this selection it will load the operating system and<br>begin operation.                                   |

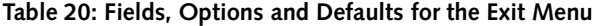

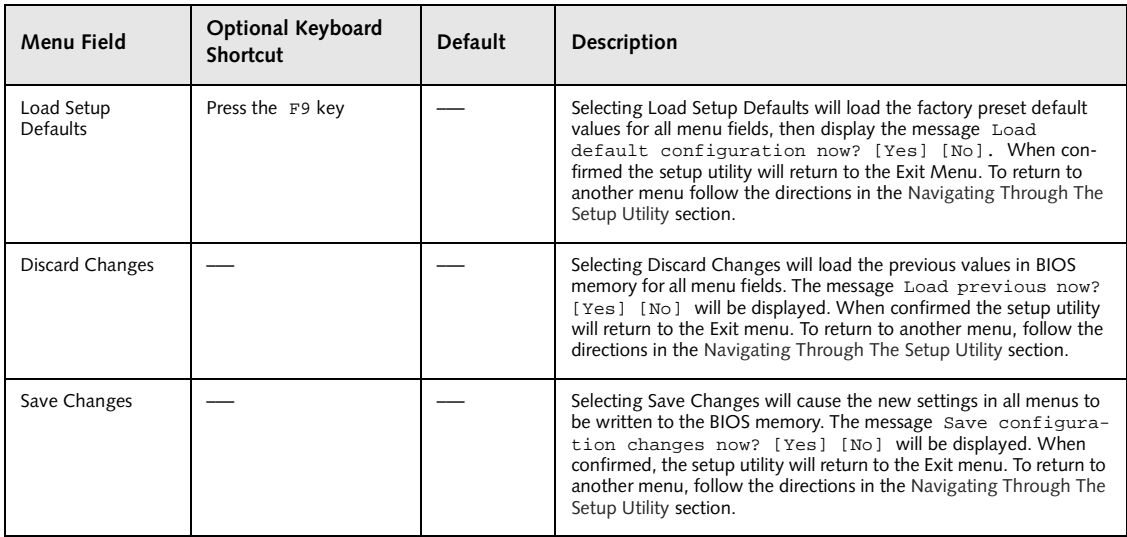

Free Manuals Download Website [http://myh66.com](http://myh66.com/) [http://usermanuals.us](http://usermanuals.us/) [http://www.somanuals.com](http://www.somanuals.com/) [http://www.4manuals.cc](http://www.4manuals.cc/) [http://www.manual-lib.com](http://www.manual-lib.com/) [http://www.404manual.com](http://www.404manual.com/) [http://www.luxmanual.com](http://www.luxmanual.com/) [http://aubethermostatmanual.com](http://aubethermostatmanual.com/) Golf course search by state [http://golfingnear.com](http://www.golfingnear.com/)

Email search by domain

[http://emailbydomain.com](http://emailbydomain.com/) Auto manuals search

[http://auto.somanuals.com](http://auto.somanuals.com/) TV manuals search

[http://tv.somanuals.com](http://tv.somanuals.com/)